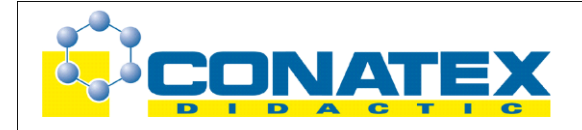

**GLX 33**: Federpendel – Geschwindigkeit und Energie

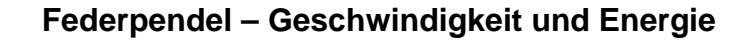

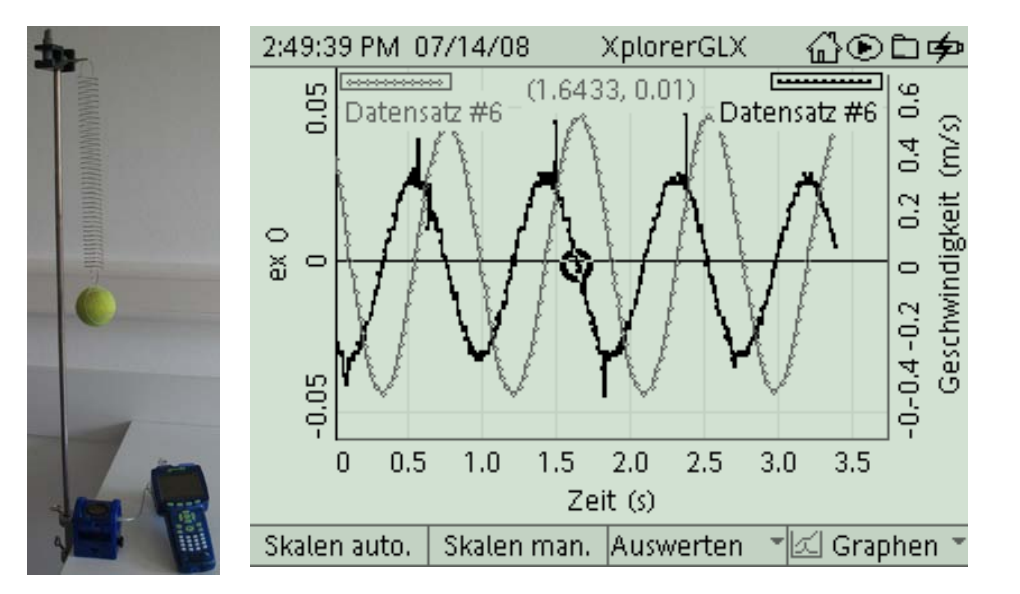

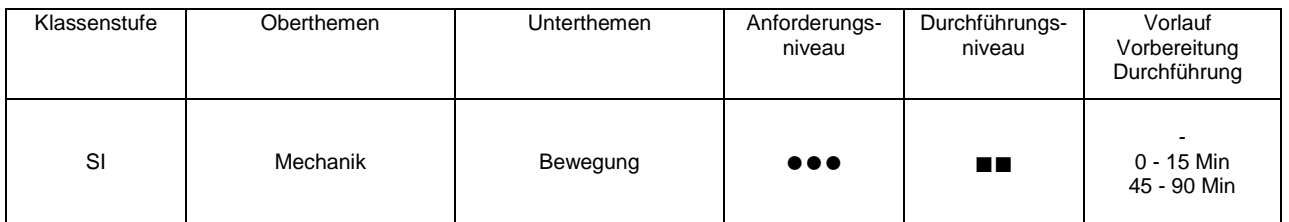

# **Lehrziele**

- die Schüler erkennen, dass bei der Schwingung eines Federpendels die Zeit-Ort-Funktion und die Zeit-Geschwindigkeits-Funktion um 90° phasenverschoben sind und dass die Energie des Systems abwechselnd in Form von kinetischer Energie und Spannenergie vorliegt, wobei die beiden Energieformen ineinander übergehen (fachlicher Inhalt)
- die Schüler führen die Orts- und Geschwindigkeitsmessung mit dem Messinterface Xplorer GLX und einem Ultraschallabstandssensor durch (technische Kompetenz)
- die Schüler nehmen eine Koordinatentransformation vor (Methodenkompetenz)
- die Schüler vergleichen Zeit-Orts- und Zeit-Geschwindigkeits-Diagramm auf einer gemeinsamen Zeitachse (Methodenkompetenz)
- die Schüler gewinnen aus den Messkurven die Diagramme für die kinetische Energie und die Spannenergie mit Hilfe des Tools **Rechner** und vergleichen diese auf einer gemeinsamen Zeitachse (Methodenkompetenz)
- die Schüler bestimmen daraus ein Diagramm für die Gesamtenergie des Systems, die während der Messdauer unverändert bleibt (Methodenkompetenz)

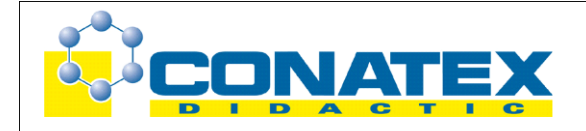

**GLX 33**: Federpendel – Geschwindigkeit und Energie

# **Einführung**

Schwingungen sind insbesondere in der Elektrotechnik von kolossaler Bedeutung, sowohl zur Vorgabe von Zeittakten (Prozessortechnologie) als auch als Ausgangspunkt elektromagnetischer Wellen (Kommunikationstechnik). Einen Einstieg in den Begriff Schwingung wird man aber in der Mechanik vornehmen, da man Schwingungen hier einfach sehen kann. Zudem lassen sich die wichtigsten Merkmale und Eigenschaften von Schwingungen auch an den mechanischen Beispielen beobachten. Als einfachstes Beispiel kann hier sicherlich das Federpendel gelten, zumal sich bei Verwendung von Hooke'schen Federn ein reiner, sinusförmiger Verlauf der Bewegungsgrößen ergibt (im Gegensatz zum mechanischen Pendel, bei dem die Rückstellkraft nur genähert für kleine Winkel proportional zur Auslenkung ist). Zudem ist hier die Messung besonders einfach und auch das weitere Versuchsequipment ist wohl in jeder Sammlung zu finden. Dieses Experiment stellt die Fortsetzung des Experiments GLX 32 dar und verwendet deshalb auch dieselbe Messreihe. Damit sind die ersten Schritte zunächst identisch mit dem Versuch GLX 32, allerdings führt die Auswertung dann zu weitreichenderen Betrachtungen. Da es bei Verwendung eines Ultraschallsensors systembedingt keine Nullung der Ruhelage geben kann, muss diese durch eine Koordinatentransformation (Verschiebung in y-Richtung) am Messgraphen durchgeführt werden. Die transformierte Kurve können die Schüler dann mit der um 90° phasenverschobenen Messkurve für die Geschwindigkeit vergleichen. Eine Betrachtung der zugehörigen Diagramme für die auftretenden Energien verschafft dann schon recht tiefe Einblicke in das Prinzip der Energieerhaltung in quasi reibungsfreien Systemen.

Aufgrund der komplexeren Auswertung sollte das Experiment nicht für den Einstieg in das Arbeiten mit dem Schülerinterface Xplorer GLX gewählt werden.

# **Notwendiges Material**

**Stativmaterial** Feder (hier  $D = 3$  N/m) Pendelkörper (z.B. Tennisball)

Xplorer GLX Ultraschallabstandssensor

# **Didaktische und methodische Hinweise**

Im Anhang finden sich ein Handbuch sowie ein Schülerarbeitsblatt.

Das Handbuch ist als Lehrsaalexemplar gedacht und sollte jeder Arbeitsgruppe in einem Schnellhefter oder Ordner zur Verfügung stehen, es führt die Schüler step-by-step durch den Versuch und erläutert insbesondere sehr ausführlich die Bedienung des Xplorer GLX.

Das Schülerarbeitsblatt enthält eine Kurzfassung von Versuchsaufbau und Versuchsdurchführung (zur häuslichen Wiederholung) sowie Fragen zur Auswertung der Versuchsergebnisse.

Die Schüler erstellen zunächst das Federpendel und positionieren den Ultraschallabstandssensor zur Ortsmessung. Bei der Verwendung eines Tennisballs erwies sich die Einstellung für große Objekte am Sensor (Strichmännchen) als geeigneter. Das sollte man aber bezogen auf die verwendeten Pendelkörper vorher ausprobieren. Eine möglichst genaue Ausrichtung des Sensors

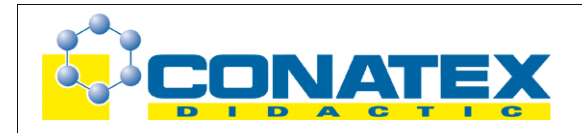

## **GLX 33**: Federpendel – Geschwindigkeit und Energie

zum Ball ist von entscheidender Bedeutung für die Qualität der Messkurve. Da die Messung sehr wenig Zeit beansprucht, kann hier allerdings problemlos auch während des Experiments nachjustiert werden. Im Experiment selbst ist vor allem darauf zu achten, dass der Ball möglichst senkrecht pendelt und dabei nicht zur Seite ausweicht, wodurch er aus dem Fokus des Ultraschallsensors geraten kann. Gegebenenfalls kann der Messdurchgang problemlos und mit geringem Zeitaufwand wiederholt werden.

Hat man eine ordentliche Messkurve "im Kasten", so muss eine Nullpunktanpassung erfolgen. Systembedingt kann der Ultraschallsensor keine negativen Positionen messen, wie man sie ja zur Darstellung der Auslenkung verwendet. Die Messkurve muss also soweit nach "unten" geschoben werden, bis der Nullpunkt im Diagramm mit der Ruhelage des Pendelkörpers übereinstimmt. Dies gelingt leicht mit dem Tool **Rechner**. Der Wert für die Ruhelage ließe sich vor oder nach dem Experiment bei ruhendem Pendelkörper vermessen. Im Handbuch wird stattdessen erläutert, wie man die Ruhelage als Mittelwert zwischen oberem und unterem Umkehrpunkt der Schwingung ermittelt.

Der Modus **Zwei Messungen** erlaubt einen direkten Vergleich von Zeit-Ort- und Zeit-Geschwindigkeit-Kurve auf derselben Zeitachse. Die Phasenverschiebung um 90° lässt sich gut an den Extrema und Nullstellen der beiden Kurven festmachen. Die Zeit-Geschwindigkeits-Kurve ist dabei systembedingt rauher als die Zeit-Ort-Kurve (dahinter steckt ja letztendlich die Ableitung), was sich dann auch bei der kinetischen Energie niederschlägt.

Das Tool **Rechner** ermöglicht aber auch die Berechnung der zugehörigen Diagramme für die kinetische Energie und die Spannenergie. Die Darstellung auf einer Zeitachse bei gleicher Skalierung der beiden Energieachsen zeigt eindrucksvoll, wie die beiden Energien während des Vorganges ineinander umwandeln (siehe Abbildung). Die Maxima der Energiewerte sind jeweils gleich groß, treten aber gegenphasig auf. Dabei ist die Periodendauer für die Energiekurven nur halb so groß wie die Periodendauer bei den Bewegungsgrößen, da Auslenkung und Geschwindigkeit ja quadratisch in die entsprechenden Energien eingehen. Die Gesamtenergie zeigt sich dann wie erwartet konstant, wobei das Messrauschen (das speziell von der Geschwindigkeit herrührt) das Bild etwas trübt.

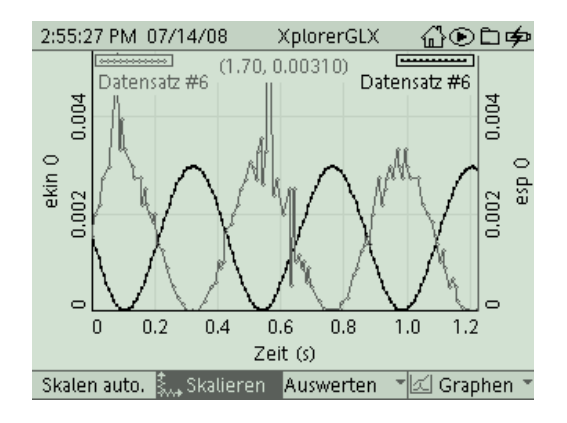

## **Hinweis zum Zeitbedarf**

Der Xplorer GLX erlaubt durch seine messtechnischen Möglichkeiten aufwändigere Versuche, als sie mit klassischem Schülerexperimentiermaterial möglich waren. Dies zeigt sich natürlich auch in einem erhöhten Zeitbedarf bei anspruchsvollen Experimenten. Vor diesem Experiment sollte natürlich GLX 32 durchgeführt worden sein, so dass die Schüler den Messaufbau und die ersten Schritte der Auswertung bereits kennen. Dann sollten die wichtigsten Versuchsziele in 45 min zu erreichen sein.

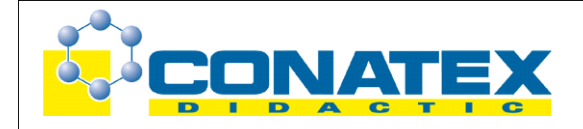

## **GLX 33**: Federpendel – Geschwindigkeit und Energie

# **Erweiterung**

Falls 90 min zum Experimentieren zur Verfügung stehen, kann man sich bei der Auswertung Zeit lassen und auch die Messung mehrfach durchführen, bis auch die Geschwindigkeitskurve schön glatt gemessen wurde. Es bietet sich auch an, gleich die Experimente GLX 32 und 33 zusammen durchzuführen, da sie auf derselben Messreihe basieren. Nachdem GLX 32 vollständig behandelt ist, geht es bei GLX 33 dann gleich bei Punkt 8 weiter.

# **Arbeitsblatt (-blätter)**

- Handbuch für den Experimentierraum (7 Seiten farbig, ein Exemplar pro Gruppe)
- Schülerarbeitsblatt (1 Seite s/w, zum Kopieren für jeden Schüler)

## **Federpendel: Geschwindigkeit und Energie GLX 33**

## **Aufgabe:**

Im Experiment GLX 32 haben wir die Zeit-Ort-Kurve des Federpendels analysiert. Aber auch die Geschwindigkeit ist eine wichtige Größe zur Beschreibung von Bewegungen. Im folgenden Experiment untersuchen wir am gleichen Vorgang die Form der Zeit-Geschwindigkeits-Funktion und vergleichen mit ihrer Hilfe die bei diesem Vorgang auftretenden Energien sowie deren fortwährende Umwandlung.

## **Versuchsaufbau:**

- 1. Montiere den Haltebolzen mit Hilfe einer Muffe an der Stativstange. Hänge die Feder in die kleine Bohrung an dessen Ende ein. Befestige den Tennisball am unteren Ende der Feder.
- 2. Nimm das Federpendel mitsamt Muffe nochmal von der Stativstange ab, schiebe den Abstandssensor mit seiner Längsbohrung auf die Stativstange und sichere ihn mit seiner Befestigungsschraube. Positioniere nun das Federpendel **genau senkrecht über** dem Abstandssensor. Der Abstand zum Ball sollte ca. 40 cm betragen. Der Sensorkopf lässt sich in der Halterung drehen und sollte **genau zum Ball hin** zeigen.

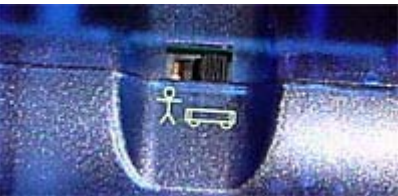

Wähle mit dem Schiebeschalter am Abstandssensor das **Strichmännchen**.

### Aufbau gesamt: Befestigung Feder: Sensor und GLX:

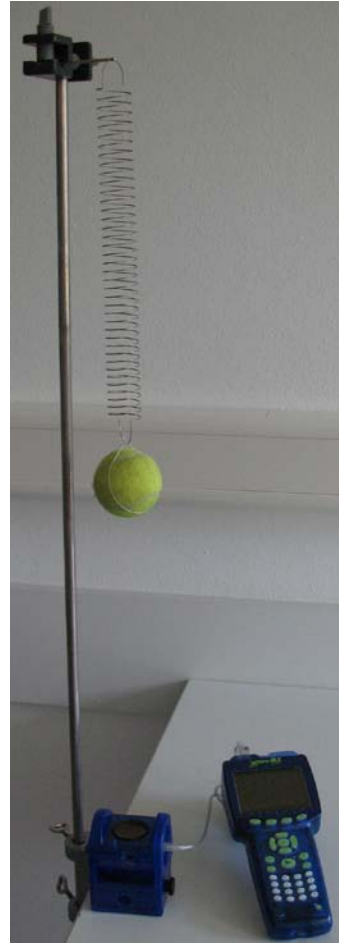

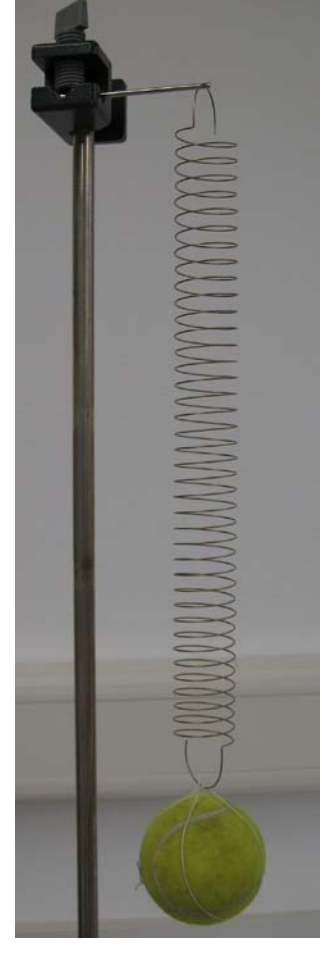

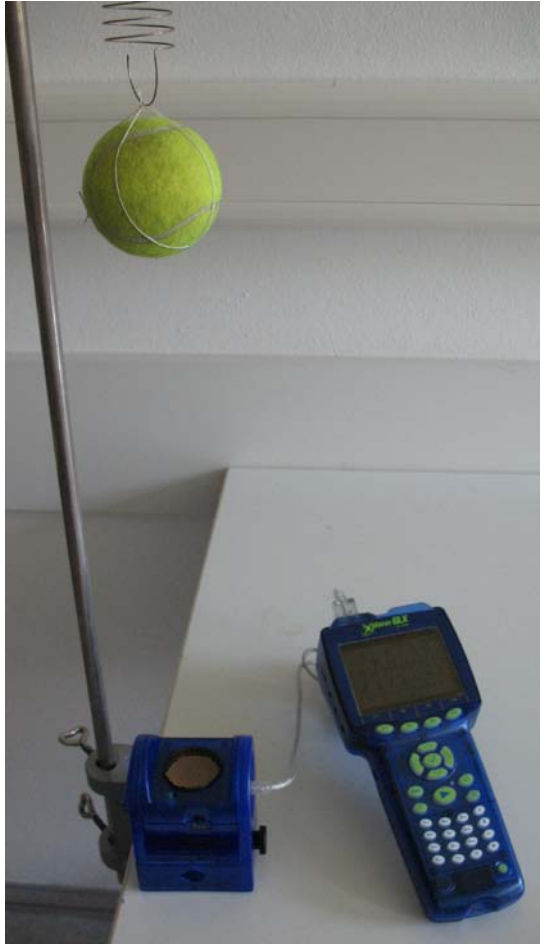

## **Versuchsdurchführung (Bedienung des GLX):**

- 1. Schließe den Netzadapter am GLX an oder schalte es mit  $\bigcirc$  ein.
- 2. Schließe den Abstandssensor vorsichtig (**ohne zu verkanten, die Nut am Stecker muss zur Führung am GLX passen**) am GLX im Port 1 ein. Dabei öffnet automatisch folgendes Messfenster:

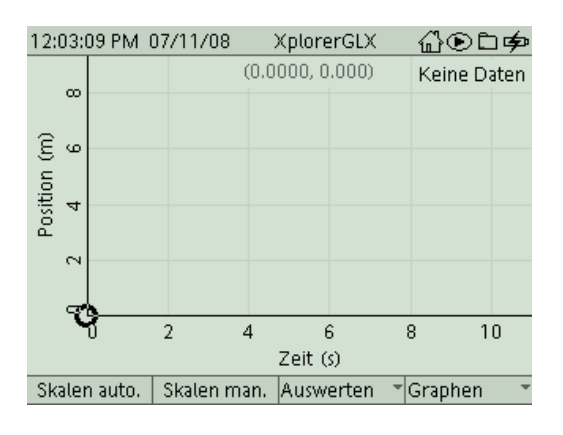

3. Wir müssen zunächst noch wichtige Sensoreinstellungen vornehmen. Wechsle deshalb  $\tilde{\mathbf{z}}$ 

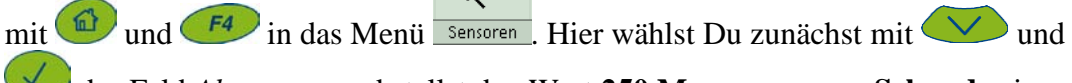

das Feld *Abtastrate* und stellst den Wert **250 Messungen pro Sekunde** ein.

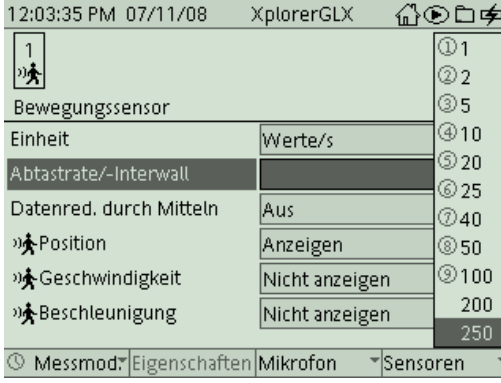

Der Abstandsensor verwendet Ultraschallsignale, um den Abstand zum Objekt zu messen (so wie eine Fledermaus). Er ist dabei systembedingt empfindlich gegenüber Störsignalen (zum Beispiel Reflexionen des Ultraschalls von Wänden und Decke), wobei höhere Abtastraten nicht zwingend höhere Empfindlichkeit bedeuten. *(Sollten auch bei wiederholter Messung keine störungsfreien Aufnahmen gelingen, so kannst Du hier die Abtastrate verändern bzw. eine Mittelung der Messdaten (2 oder 5 Punkte) versuchen. Dabei sinkt allerdings die Anzahl der Messpunkte.)*

Kehre mit ins Hauptmenü zurück und wechsle mit  $\left\lceil \frac{F_1}{F_2} \right\rceil$  ins Menü

4. Nun sind wir schon bereit zur ersten Messung. Ziehe den Tennisball an der Feder etwa 10 cm nach unten und lass ihn los. Er sollte sich auf und ab bewegen, ohne dabei nach rechts oder links zu pendeln. Dann startest Du die Messung mit . Beende die

Messung nach ein paar Schwingungen wieder mit .

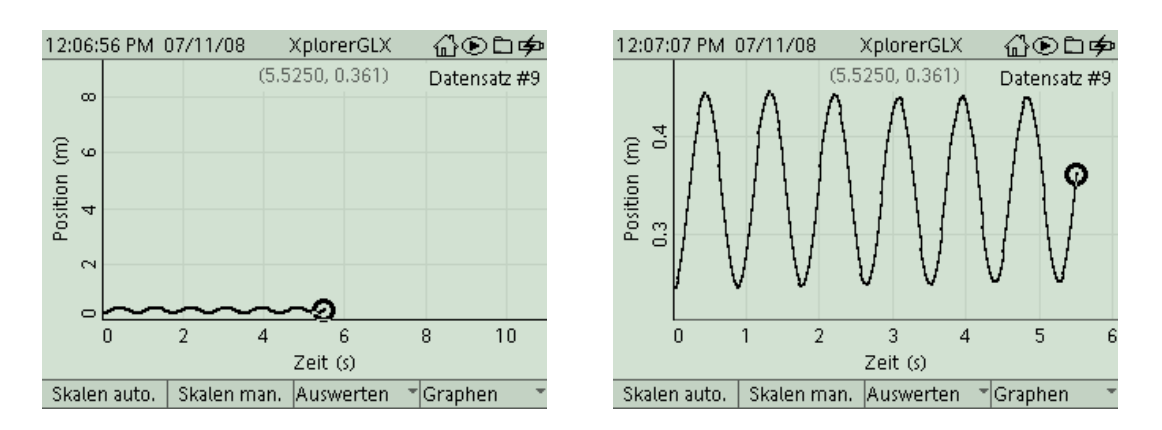

Die Messkurve ist aufgrund der Skalierung noch etwas unscheinbar. Aktiviere mit die Funktion **Skalieren automatisch**, um ein deutlicheres Bild der Messkurve zu erhalten.

Systembedingt können in Deiner ersten Messung noch zahlreiche Störungen (meist Zacken innerhalb der Messkurve) auftreten, die durch Reflexionen des Ultraschallsignales an anderen Gegenständen entstehen. Du kannst die Messung sooft wiederholen, bis Du eine glatte Messkurve erhältst. Achte dabei darauf, dass sich möglichst keine Personen dicht neben dem Pendel aufhalten. Sollten sich die Störungen nicht beheben lassen, so kannst Du auch die eingestellten Messparameter im Sensormenü vorsichtig variieren (die Idealwerte sind abhängig von der Messumgebung und dem Versuchsaufbau).

5. Verwende nun die Funktion **Skalieren** (F<sup>2</sup>) und (*b*), um die erste Schwingung gut sichtbar darzustellen.

Das erste Ziel unserer Auswertung ist eine Verschiebung der Messkurve nach unten, um den sinusförmigen Graphen auf der Zeitachse zu positionieren. Bestimme dazu mit

dem Cursor ( $\Box$  und  $\Box$ ) die Positionen des ersten Berges und des ersten Tales im Kurvenverlauf (die t- und y- Koordinate der aktuellen Cursorposition findest Du direkt über der Messkurve angezeigt). Notiere die y-Werte auf Deinem Blatt. Um welchen Wert musst Du nun den Graphen nach unten verschieben, damit die Zeitachse genau durch die Mitte des Graphen verläuft?

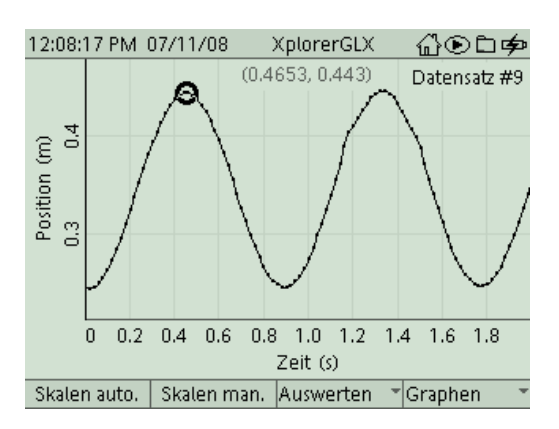

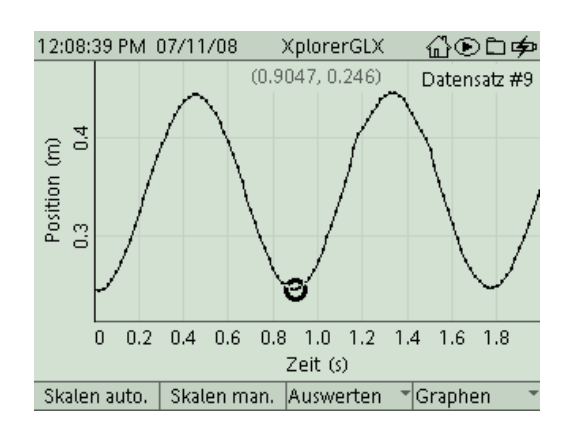

6. Zur Verschiebung des Graphen wechselst Du mit  $\bigoplus_{u=1}^{\infty}$  und  $\bigoplus_{u=1}^{\infty}$  zum Tool  $\frac{\text{Coul}}{\text{Rechner}}$ Um auch Buchstaben mit Hilfe der Zifferntastatur eingeben zu können (wie beim

SMSsen), musst Du zunächst die Zifferntastensperre aufheben (mit  $\left( \frac{F4}{F^4} \right)$  und  $\left( \frac{F^2}{F^2} \right)$ 

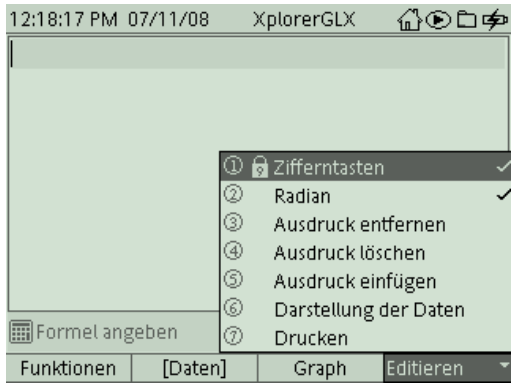

Nun gibst Du mit Hilfe der Zifferntasten eine passende Formel für die Verschiebung des Graphen ein. Wir haben die neue Variable "ex" für "experimentell" genannt. Den Datensatz [Position(m)] findest Du im Menü *[Daten]*, die Verschiebung kann bei Dir

einen ganz anderen Wert haben (hier  $0.3445$  m). Nach Bestätigung mit auch angezeigt, ob die Berechnung in ihrer Syntax in Ordnung ist (unten).

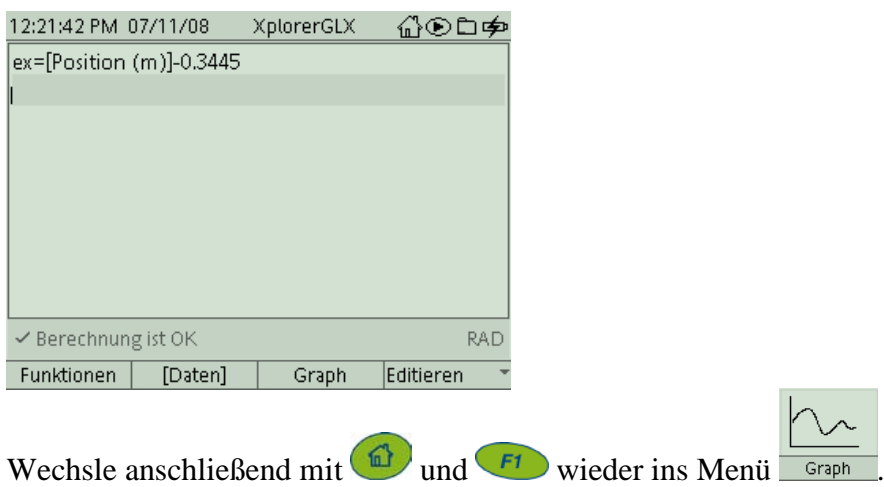

7. Öffne nun mit  $\left\langle \right\rangle$ ,  $\left\langle \right\rangle$  ein Pulldown-Menü auf der y-Achse und wähle für die aktuelle Darstellung den Datensatz "ex" aus.

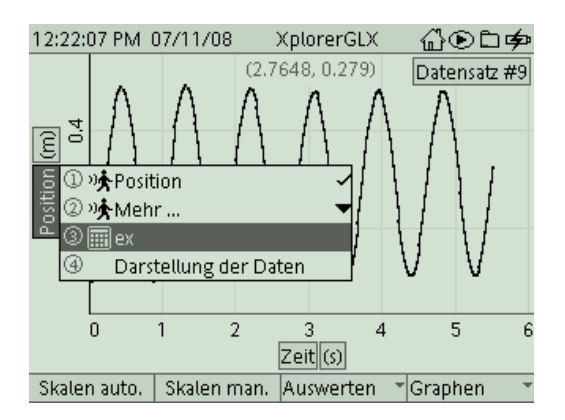

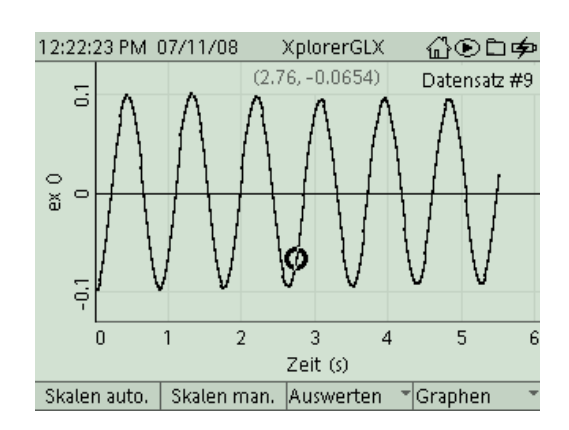

8. Diese Kurve kennst Du bereits vom Versuch GLX 32. Wenn Du beide Versuche am Stück durchführst, kannst Du an dieser Stelle mit der weiteren Auswertung einsteigen. Aktiviere über das Menü *Graphen* die Darstellung **Zwei Messungen**. Am rechten Rand des Bildschirms erscheint eine zweite y-Achse. Aktiviere die Achsen-

belegung mit  $\vee$ , navigiere mit auf die rechte y-Achse und wähle dort mit den Datensatz "Geschwindigkeit" aus (vielleicht verbirgt er sich unter "Mehr").

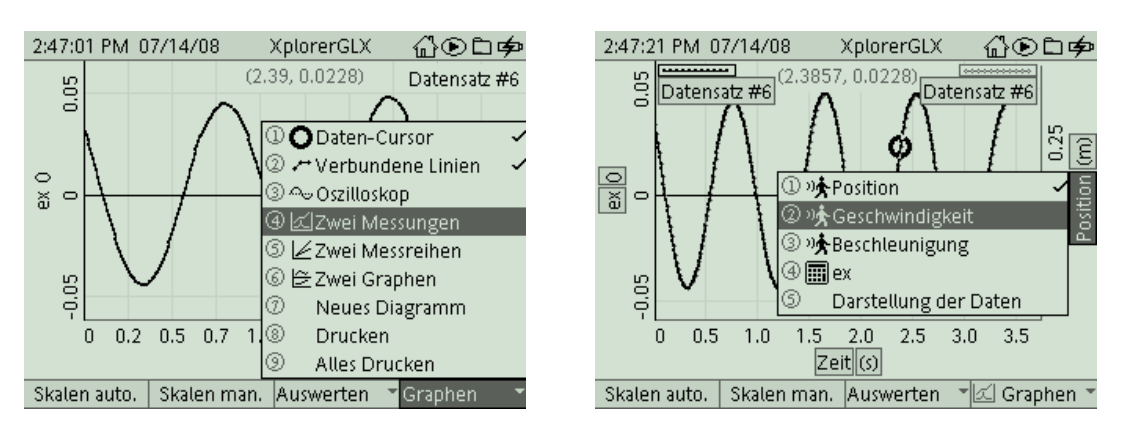

9. Nun kannst Du direkt die Geschwindigkeit und den Ort des Pendels in ihrem zeitlichen Verlauf miteinander vergleichen. Die Kurve für die Geschwindigkeit ist dabei zwangsläufig rauer, das rührt von dem Verfahren her, mit dem das GLX die Werte für die Geschwindigkeiten bestimmt. Vergleiche die beiden Kurven! Was haben sie gemeinsam, worin unterscheiden sie sich? Was bedeuten diese Erkenntnisse aus den Graphen konkret für den Bewegungsablauf?

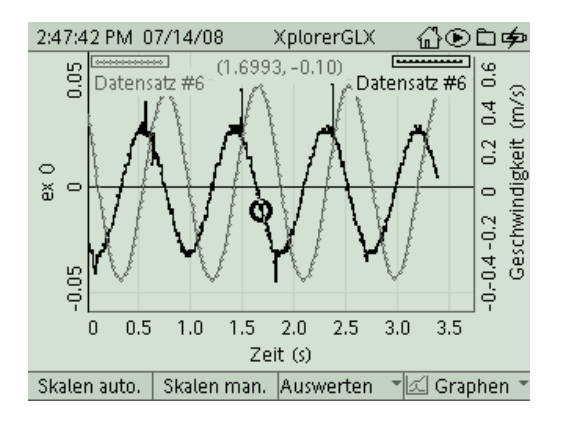

10. Die physikalische Theorie sagt voraus, dass die Maxima der einen Kurve genau zeitgleich mit den Nulldurchgängen der anderen Kurve auftreten. Überprüfe dies, indem Du mit dem Cursor ein Maximum der einen Kurve und die darunterliegende Nullstelle der anderen Kurve anfährst und die Zeiten dazu bestimmst (in der runden Klammer über den Graphen findet sich die t- und y-Koordinate zur aktuellen Cursorposition). Um von der einen Kurve zur anderen zu springen, findest Du im Menü Auswerten

# (F<sup>3</sup>) den Befehl **toggle active data**.

*Eine kleine Abweichung zwischen den gemessenen Zeitpunkten ist wieder systembedingt, da die Messwerte für die Geschwindigkeiten stets zwischen den Messwerten für die Positionen liegen.*

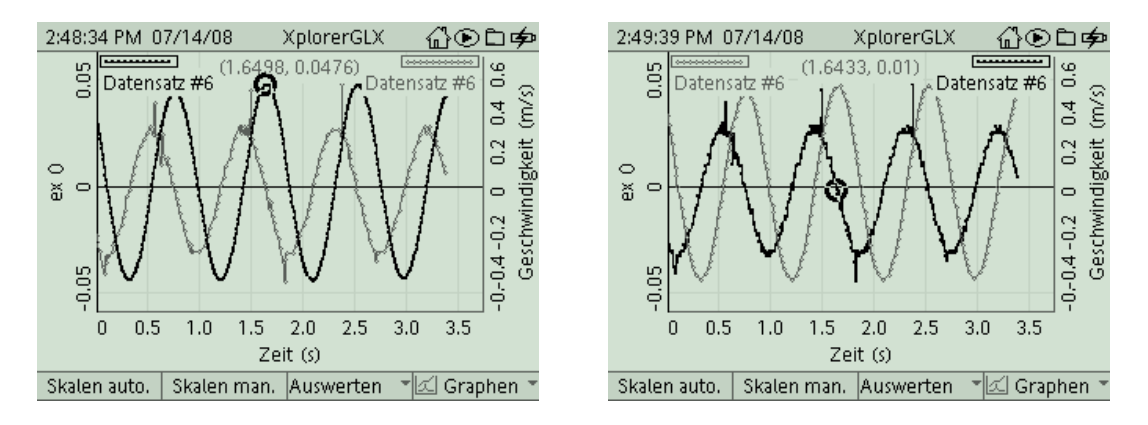

- 11. Gratulation! Der erste Abschnitt des Versuches ist geschafft. Bevor wir unsere Messdaten noch weiter quantitativ auswerten, kannst Du Deine Messkurve ausdrucken. Zum Drucken musst Du aber erst die Steckverbindungen am GLX lösen und es per USB am Drucker anschließen. Mit <sup>F4</sup> gelangst Du in das Untermenü *Graphen* und druckst dann mit dem Befehl **Drucken** und **OK** ( $F_1$ ).
- 12. **Hast Du das Netzgerät wieder am GLX angeschlossen?** Nun werden wir noch die auftretenden Energien in ihrem zeitlichen Verlauf darstellen. Hier steckt die Energie entweder in der Bewegung des Balles (kinetische Energie) oder in der Feder (Spannenergie). Kennst Du noch die Formeln zu deren Berechnung? Im **Rechner** (den

erreichst Du wieder mit  $\bigcirc$  und  $\bigcirc$  kannst Du sie eingeben. Zuvor musst Du wieder im Menü *Editieren* die **Zifferntastensperre** deaktivieren. Der Datensatz für [Geschwindigkeit(m/s)] findet sich wieder im Menü *[Daten]*. Wird ein noch nicht definierter Parameter verwendet (m), so fragt das GLX diese selbständig nach, sobald

Du die Formel mit bestätigt hast. Hier musst Du also die Masse des Tennisballs mit einer Waage bestimmen. Gib ihren Wert in der Einheit kg an, dann bleiben wir im SI-System.

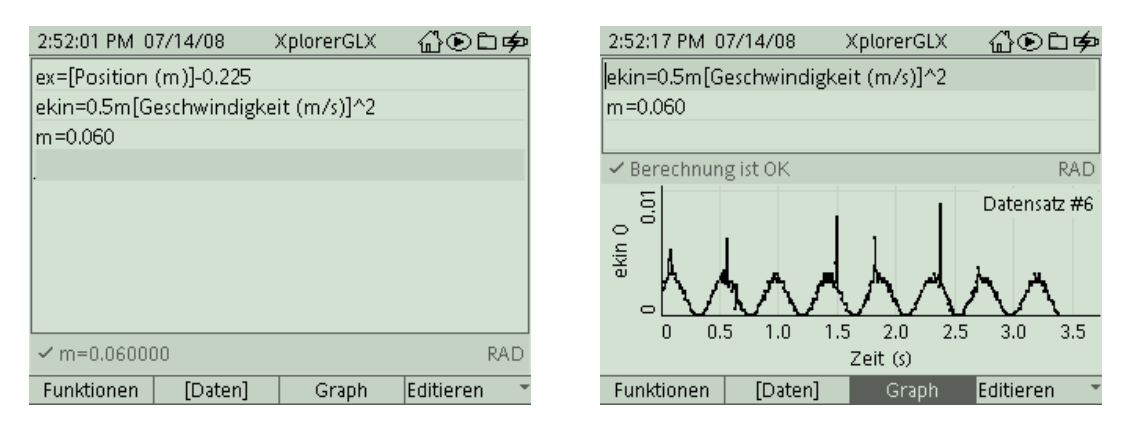

In der Ansicht *Graph* (<sup>53</sup>) kannst Du das zugehörige Diagramm sofort darstellen (ohne das Rechnermenü zu verlassen). Hierzu muss sich aber der Cursor in der Zeile mit der Energieformel befinden. Beschreibe den zeitlichen Verlauf der kinetischen Energie! Wie passt dieser Verlauf zur beobachteten Bewegung? Untersuche insbesondere, wie viele "Energieberge" auf eine volle Periode der Schwingung passen.

13. Die Spannenergie berechnest Du in der gleichen Weise (ihre Formel ähnelt ja sehr der Formel für die kinetische Energie). Die Härte D der Feder (hier 3 Newton pro Meter) wird Dir Dein Lehrer sicher mitteilen, vielleicht hast Du sie ja bereits bei einem

früheren Experiment bestimmt. Vergleiche auch hier wieder die Form des Diagramms mit dem Verlauf der betrachteten Bewegung.

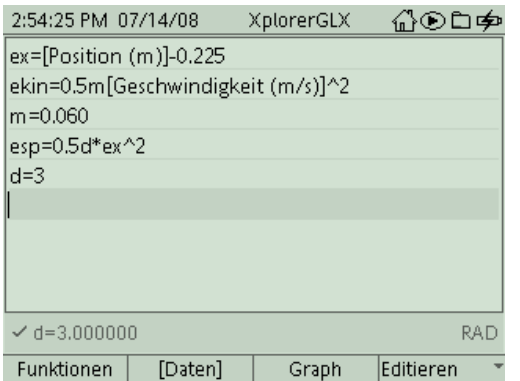

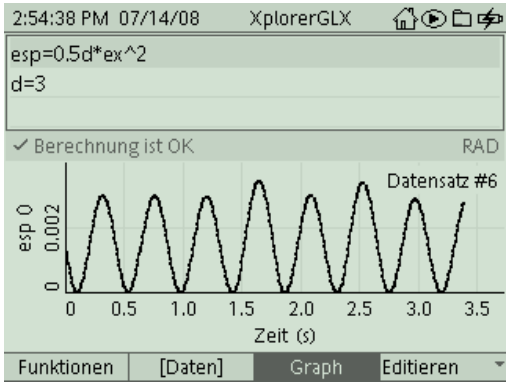

14. Nach Rückkehr in die Darstellung *Graph* mit und F1 kannst Du nun beide Energien in einem gemeinsamen Diagramm darstellen. Hierzu musst Du die beiden

Achsen aber erst noch mit den beiden Energien belegen (zur Erinnerung: mit

Koordinatenbelegung aktivieren, gegebenenfalls navigieren, mit ein Pulldown-Menü öffnen und die gewünschte Energie auswählen). Beachte insbesondere, dass beide Achsen gleich skaliert sind. Vergleiche die Maximalwerte der beiden Energien. Beschreibe das Zusammenspiel der Energieformen!

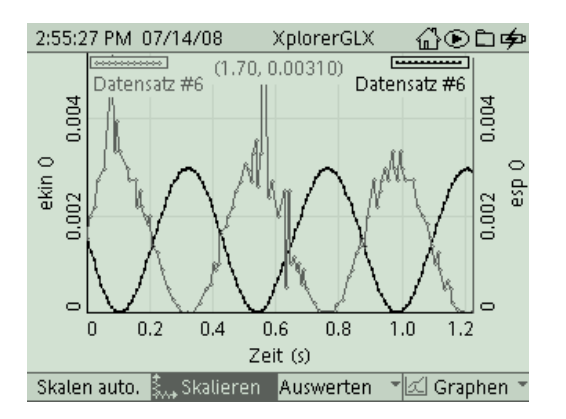

15. Hier drängt sich natürlich die Betrachtung der Gesamtenergie als krönender Abschluss auf. Sie ist aus den beiden Energien im Tool **Rechner** schnell zusammenzubauen. Welche fundamentale Aussage verbirgt sich hinter der Messkurve (die Störungen beruhen auf der schon früher beobachteten Rauheit der Geschwindigkeitskurve)?

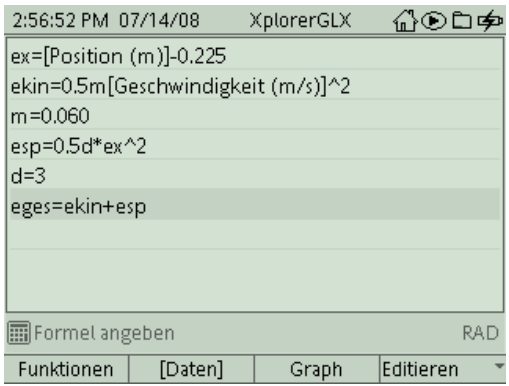

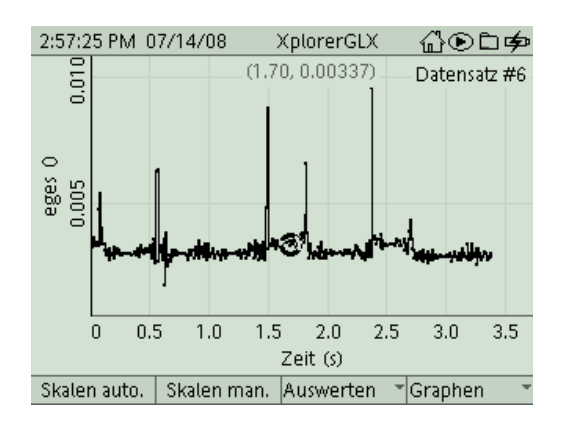

## M 10 GLX 33 Federpendel: Geschwindigkeit und Energie GLX, Stativ, Schraubenfeder, Tennisball

#### **Aufgabe:**

Im Experiment GLX 32 haben wir die Zeit-Ort-Kurve des Federpendels analysiert. Aber auch die Geschwindigkeit ist eine wichtige Größe zur Beschreibung von Bewegungen. Im folgenden Experiment untersuchen wir am gleichen Vorgang die Form der Zeit-Geschwindigkeits-Funktion und vergleichen mit ihrer Hilfe die bei diesem Vorgang auftretenden Energien sowie deren fortwährende Umwandlung.

#### **Sicherheitshinweise:**

Stelle durch sorgfältige Befestigung sicher, dass der Tennisball nicht auf den Sensor fallen kann (Gefahr der Beschädigung!).

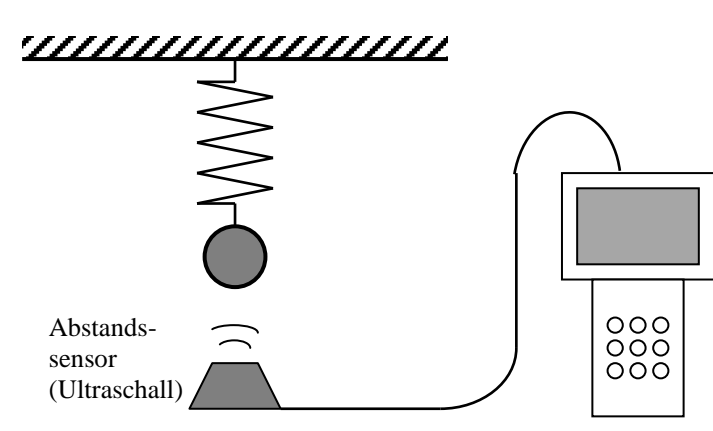

#### **Aufbau und Durchführung:**

- 1. Befestige einen Tennisball an einer senkrecht montierten Schraubenfeder.
- 2. Positioniere den Abstandssensor direkt unter dem Ball. Der Sensor sendet Ultraschallsignale aus, die am Ball reflektiert werden und wieder zum Sensor zurückkommen. Aus der Laufzeit des Schalls und der Schallgeschwindigkeit berechnet das GLX den aktuellen Abstand zwischen Sensor und Ball.
- 3. Versetze das Federpendel in Schwingung. Das GLX zeichnet sowohl ein Zeit-Ort-Diagramm, als auch ein Zeit-Geschwindigkeit-Diagramm des Balles auf.
- 4. Mit dem Tool **Rechner** kannst Du auch Datensätze für die *kinetische Energie* und die *Spannenergie* gewinnen. Dazu musst Du die entsprechenden Formeln eingeben, das GLX berechnet dann die zughörigen Werte.

#### **Auswertung:**

- 1. Was haben die Messkurven für den Ort und für die Geschwindigkeit gemeinsam? o Form o Amplitude o Periodendauer o Phasenlage
- 
- 2. Worin unterscheiden sich die Messkurven für den Ort und die Geschwindigkeit?<br>
o Form o Amplitude o Periodendauer o Phasenlage
- o Periodendauer
- 3. Beschreibe, wie sich die Geschwindigkeit während einer Schwingung verändert:
- Ball am höchsten Punkt  $\rightarrow$  Geschwindigkeit ist ... Ball geht durch Mittellage nach unten  $\rightarrow$  Geschwindigkeit ist ... Ball am tiefsten Punkt  $\rightarrow$  Geschwindigkeit ist ...
- Ball geht durch Mittellage nach oben  $\rightarrow$  Geschwindigkeit ist ...
- 4. Vergleiche die **Maximal**werte von kinetischer Energie und Spannenergie!<br>
o die Werte sind gleich o E<sub>kin</sub> ist größer o E<sub>sp</sub> ist größe
	- o die Werte sind gleich o  $E_{kin}$  ist größer o  $E_{Sn}$  ist größer
- 5. Vergleiche den zeitlichen Verlauf von kinetischer Energie und Spannenergie!
- o wenn die kinetische Energie maximal ist, ist auch die Spannenergie maximal
- o wenn die kinetische Energie maximal ist, ist die Spannenergie Null
- o wenn die kinetische Energie Null ist, ist die Spannenergie Null
- o wenn die kinetische Energie Null ist, ist die Spannenergie maximal
- 6. Wie wirkt sich das Zusammenspiel der beiden Energieformen auf die Gesamtenergie aus?
- die Gesamtenergie ist während der Schwingung ………………………………,

#### **Ergebnis:**

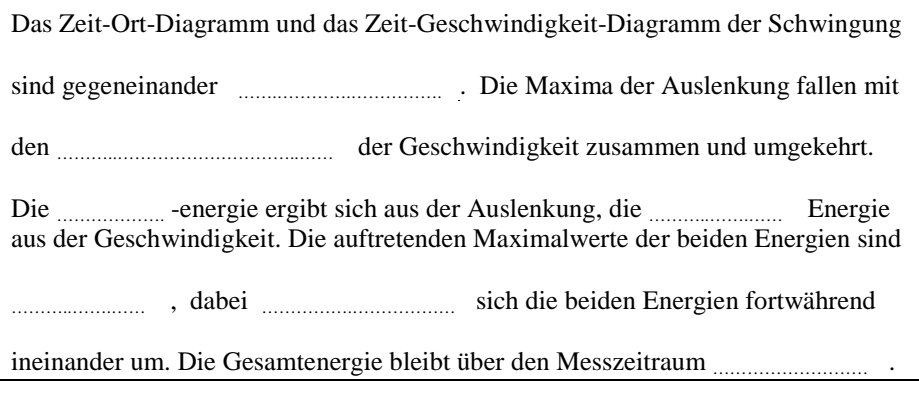